## **How To Access Your WeevilNet Student Portal**

**Step 1:** Open Google Chrome and go to <a href="www.uamont.edu">www.uamont.edu</a>. On the UAM website, click on the myUAM portal link. Once you have entered your UAM E-Mail address, UAM password, and verified your identity with your Multifactor Authentication you will see a list of applications you have access to.

**Step 2:** Click on the WeevilNet application to access WeevilNet. If you do not see the WeevilNet app, contact IT at 870-460-1036.

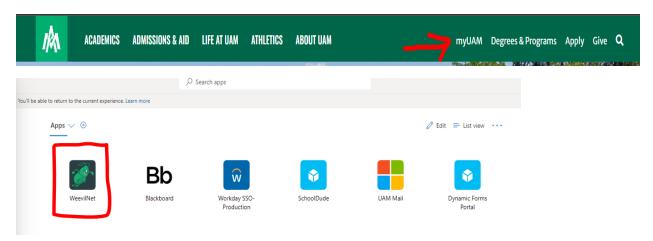

**Step 3:** You should now see your WeevilNet Home screen. Clicking on the different tiles will allow you to access different areas of WeevilNet. See below the breakdown of all the tiles on your account.

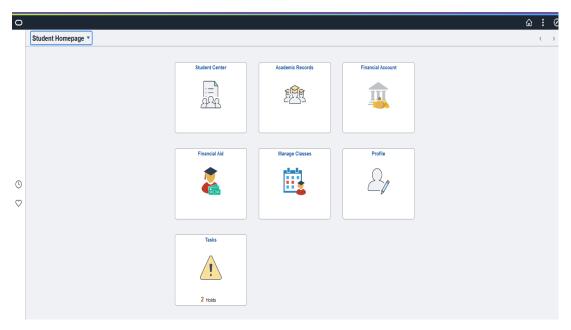

Tile #1 Student Center: Provides a full overview of your student information and records.

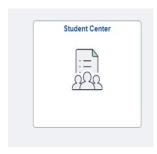

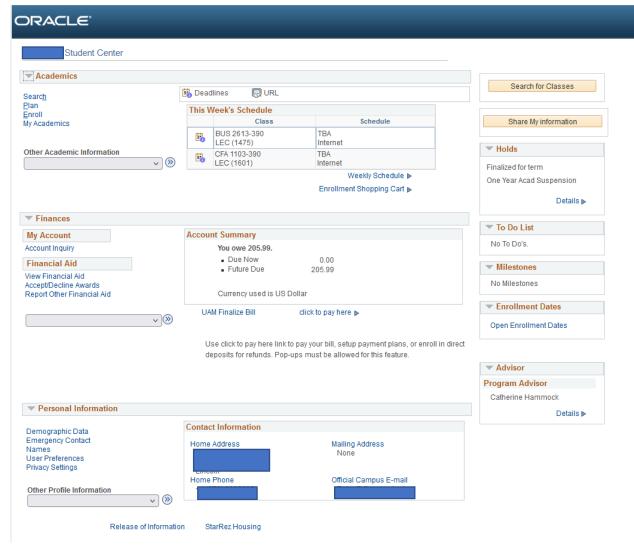

Tile #2 Academic Records: You can view your Course History and View Your Grades

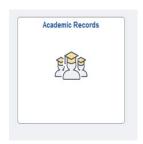

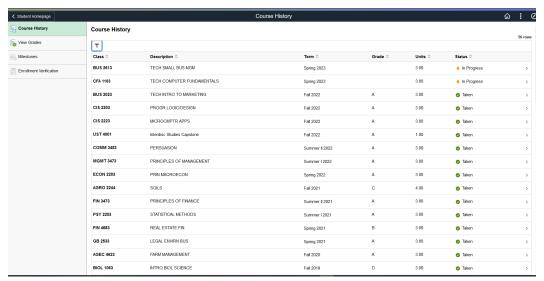

Tile #3 Financial Account: Here you can view What You Owe and View Your Payment History

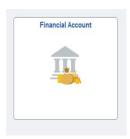

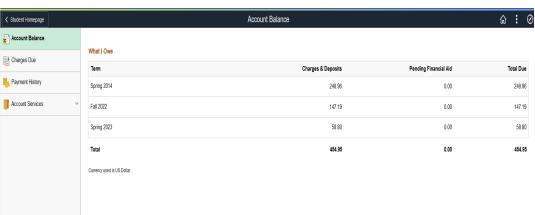

## Tile #4 Financial Aid: This area is where you can view your Financial Aid overview

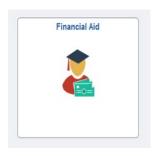

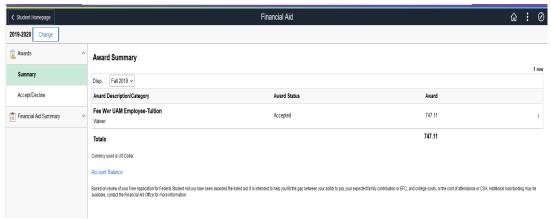

**Tile #5** Manage Classes: This is where you can view your Class Schedule and course information.

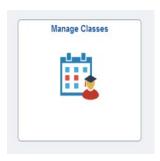

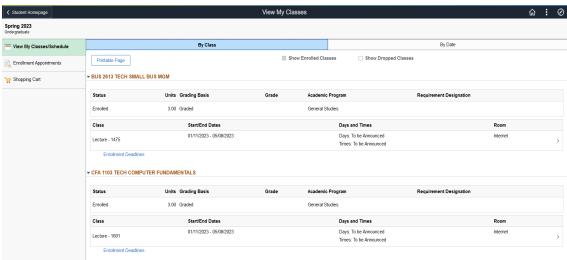

**Tile #6** Profile: This is where you can review your personal information to ensure it is correct in the system.

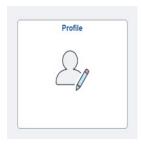

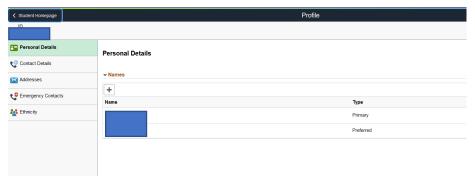

**Tile #7** Tasks: Here is where you can view any Holds you have on your account or action items you need to take care of.

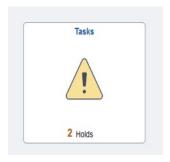

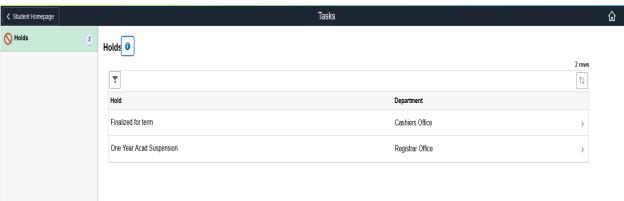